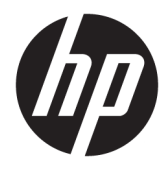

Komme i gang

© Copyright 2017 HP Development Company, L.P. Informasjonen i dette dokumentet kan endres uten varsel.

Windows er enten et registrert varemerke eller varemerke for Microsoft Corporation i USA og/ eller i andre land.

Informasjonen i dette dokumentet kan endres uten forhåndsvarsel. De eneste garantiene for HP-produkter og -tjenester er angitt i de uttrykte garantierklæringene som følger med slike produkter og tjenester. Ingenting i dette dokumentet kan tolkes som en tilleggsgaranti. HP er ikke erstatningsansvarlige for tekniske eller andre typer feil eller utelatelser i dette dokumentet.

Første utgave: Mai 2017

Dokumentets delenummer: 937731-091

#### **Produktmelding**

Denne håndboken beskriver funksjoner som finnes på de fleste modeller. Enkelte funksjoner er kanskje ikke tilgjengelig på din datamaskin.

Ikke alle funksjoner er tilgjengelig i alle versjoner av Windows 10. Denne datamaskinen krever kanskje oppgradert og/eller separat kjøpt maskinvare, drivere og/eller programvare for å utnytte funksjonaliteten i Windows 10 fullt ut. Se <http://www.microsoft.com>for å få mer informasjon.

#### **Vilkår for programvaren**

Installering, kopiering, nedlasting eller annen bruk av programvarer som er forhåndsinstallert på denne datamaskinen, betyr at du samtykker i å være bundet av vilkårene for HPs lisensavtale for sluttbrukere (EULA). Hvis du ikke godtar vilkårene i lisensavtalen, er ditt eneste rettsmiddel å returnere det ubrukte produktet (maskinvare og programvare) i sin helhet innen 14 dager og få kjøpesummen refundert i henhold til retningslinjene for refusjon på kjøpsstedet.

Vennligst kontakt ditt lokale salgssted (selgeren) for ytterligere informasjon eller dersom du ønsker å be om full refusjon for datamaskinen.

### **Om denne boken**

**ADVARSEL:** Denne typen tekst angir at hvis retningslinjene ikke følges, kan det føre til personskade eller livstruende skade.

**FORSIKTIG:** Tekst som er uthevet på denne måten, indikerer at dersom retningslinjene ikke følges, kan det føre til skade på utstyr eller tap av informasjon.

**WERK:** Tekst som er uthevet på denne måten, gir viktig tilleggsinformasjon.

#### **Få tilgang til brukerhåndbøker (Windows-systemer)**

Menyen og bøkene blir vist på det språket du valgte første gang du installerte systemet eller har valgt senere i Regionale innstillinger i Windows. Hvis de regionale innstillingene ikke passer til noen av språkene som støttes, blir menyen og bøkene vist på engelsk.

Slik får du tilgang til HP-brukerhåndbøkene:

● Velg **Start**-knappen, velg **Alle apper**, velg **HP hjelp og støtte**, og velg deretter **HP-dokumentasjon**.

Slik får du tilgang til *Veiledningen for sikkerhet og komfort*:

● Velg **Start**-knappen, velg **Alle apper**, velg **HP hjelp og støtte**, og velg **HP-dokumentasjon** og deretter **Sikkerhet og komfort**.

# **Innhold**

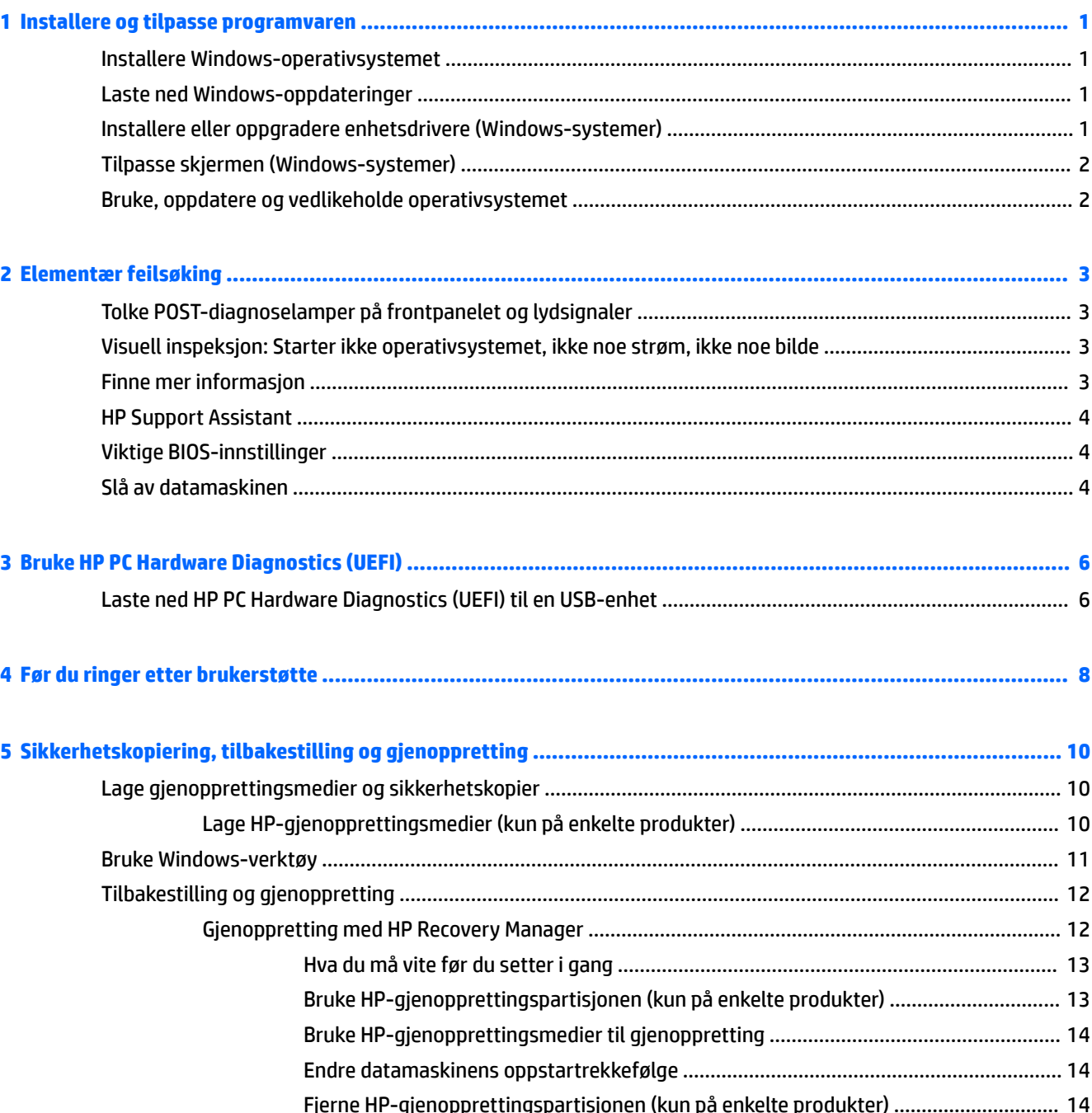

# <span id="page-6-0"></span>**1 Installere og tilpasse programvaren**

Hvis datamaskinen ikke ble levert med et Microsoft-operativsystem, kan det hende at enkelte deler av denne dokumentasjonen ikke gjelder. Tilleggsinformasjon er tilgjengelig i programvarehjelpen etter at du har installert operativsystemet.

**FORSIKTIG:** Ikke sett inn ekstra maskinvare eller utstyrsenheter fra tredjeparter i datamaskinen før operativsystemet er riktig installert. Dette kan føre til feil, og kan være årsak til at operativsystemet ikke lar seg installere riktig.

## **Installere Windows-operativsystemet**

Første gang du slår på datamaskinen, blir operativsystemet installert automatisk. Denne prosessen tar ca. 5 til 10 minutter, avhengig av hvilket operativsystem som installeres. Les og følg anvisningene på skjermen nøye for å fullføre installeringen.

**FORSIKTIG:** Når den automatiske installeringen har startet, må du IKKE SLÅ AV DATAMASKINEN FØR PROSESSEN ER HELT FERDIG. Hvis du slår av datamaskinen mens installeringen pågår, kan det føre til skade på programvaren som kjører datamaskinen, eller at den ikke installeres på riktig måte.

## **Laste ned Windows-oppdateringer**

- 1. Når du skal konfigurere Internett-tilkoblingen, velg Start-knappen, velg Microsoft Edge og følg deretter veiledningen på skjermen.
- **2.** Finn og installer oppdateringer og tjenestepakker.

Skriv inn oppdater eller windows-oppdatering i søkefeltet på oppgavelinjen og velg deretter **Se etter oppdateringer**.

– eller –

Sveip fra høyre på skjermen, velg **Alle innstillinger** og deretter **Oppdatering og sikkerhet**.

– eller –

Velg **Handlingssenter**-ikonet i systemstatusfeltet, helt til høyre på oppgavelinjen, velg **Alle innstillinger** og deretter **Oppdatering og sikkerhet**.

Det anbefales at du installerer samtlige kritiske oppdateringer og service packs.

- **3.** Når oppdateringene er installert, vil Windows be deg om å starte maskinen på nytt. Pass på å lagre eventuelle åpne filer eller dokumenter før du starter datamaskinen på nytt. Velg så **Ja** for å starte maskinen på nytt.
- **4.** Kjør deretter Windows Update hver måned.

## **Installere eller oppgradere enhetsdrivere (Windows-systemer)**

Når du skal installere ekstra maskinvare etter at installasjonen av operativsystemet er fullført, må du også installere driverne for hver av enhetene.

<span id="page-7-0"></span>Hvis du blir bedt om i386-katalogen, erstatter du banespesifikasjonen med C:\i386, eller så bruker du **Bla gjennom**-knappen i dialogboksen til å finne i386-mappen. Dette viser operativsystemet hva som er de riktige driverne.

Få den nyeste støtteprogramvaren, inkludert støtteprogramvare for operativsystemet, fra <http://www.hp.com/support>, velg **Finn produktet ditt**, og følg deretter instruksjonene på skjermen.

## **Tilpasse skjermen (Windows-systemer)**

Hvis du ønsker det, kan du velge eller endre oppdateringsfrekvenser, skjermoppløsning, fargeinnstillinger, skriftstørrelse og innstillinger for strømstyring.

Du kan tilpasse skjerminnstillinger for startskjermen og skrivebordet.

Slik tilpasser du skjerminnstillingene:

```
Skriv inn skjerm eller skjerminnstillinger i søkefeltet på oppgavelinjen og velg Endre 
skjerminnstillinger.
```
– eller –

Høyreklikk på skrivebordet og velg **Skjerminnstillinger**.

● Slik tilpasser du skjerminnstillingene:

Skriv inn tilpass i søkefeltet på oppgavelinjen og velg **Personalisering**.

Du kan skrive inn mer spesifikke ord som tema eller bakgrunn.

– eller –

Høyreklikk på skrivebordet, og velg **Tilpass**.

## **Bruke, oppdatere og vedlikeholde operativsystemet**

Du kan få tilgang til en sentralisert administrasjonsplassering og administrere datamaskinen din. Følgende alternativer er tilgjengelige:

- Vise eller endre datamaskinnavnet og andre systeminnstillinger
- Legge til en enhet eller skriver og endre andre systeminnstillinger
- Få hjelp og støtte for din spesifikke modell
- Installere støtteprogramvare fra HP for din datamaskin
- Kjøpe utstyr og tilbehør til din datamaskin

Slik får du tilgang til styringsstedet:

Skriv inn innstillinger i søkefeltet på oppgavelinjen, og velg deretter **Alle innstillinger**.

– eller –

Sveip inn fra til høyre på skjermen, og velg **Alle innstillinger**.

# <span id="page-8-0"></span>**2 Elementær feilsøking**

Du kan finne feilsøkingsinformasjon i den omfattende håndboken *Maintenance and Service Guide* (bare på engelsk). Gå til <http://www.hp.com/support>, velg **Finn produktet ditt**, og følg instruksjonene på skjermen.

## **Tolke POST-diagnoselamper på frontpanelet og lydsignaler**

Hvis du ser blinkende lamper foran på datamaskinen eller hvis du hører lydsignaler, kan du se i håndboken *Maintenance and Service Guide* (bare engelsk) for å se hva de betyr og hvilken handling som anbefales.

## **Visuell inspeksjon: Starter ikke operativsystemet, ikke noe strøm, ikke noe bilde**

Hvis du støter på problemer med datamaskinen eller programvaren, kan du gå gjennom listen over generelle forslag nedenfor før du gjør noe annet:

- Bekreft at datamaskinen er koblet til et strømuttak som virker.
- Bekreft at datamaskinen er slått på og at strømindikatoren er på.
- Hvis systemet ikke startes opp, trykker og holder du en tast nede. Tastaturet fungerer på riktig måte hvis systemet gir lydsignaler.
- Sjekk alle kabeltilkoblingene for å finne ut om noen av dem har løse koblinger eller feilkoblinger.
- Aktiver datamaskinen ved å trykke på en tast på tastaturet eller på strømknappen. Hvis systemet fortsatt er i hvilemodus, slår du av maskinen ved å trykke og holde inne strømbryteren i minst fire sekunder. Deretter starter du datamaskinen på nytt ved å trykke på strømbryteren igjen. Hvis systemet ikke kan avsluttes, trekker du ut strømkontakten, venter noen sekunder og plugger den deretter inn igjen. Datamaskinen vil starte på nytt hvis Automatic Start on Power Loss er aktivert i Computer Setup. Hvis datamaskinen ikke startes opp på nytt, trykker du på av/på-knappen.
- Omkonfigurer datamaskinen etter installering av et ikke-Plug and Play-alternativ.
- Pass på at du har installert alle nødvendige drivere. Hvis du bruker en skriver, trenger du en skriverdriver for denne skrivermodellen.
- Fjern alle medier fra systemet før du slår det på.
- Hvis du har installert et annet operativsystem enn det fabrikkinstallerte operativsystemet, må du forsikre deg om at det støttes på ditt system.

**FORSIKTIG:** Når datamaskinen er tilkoblet en vekselstrømskilde, vil det alltid tilføres spenning til systemkortet. Du kan redusere faren for skade på systemkortet eller komponentene ved alltid å trekke ut strømledningen fra strømkilden før du åpner datamaskinen.

## **Finne mer informasjon**

Ulike publikasjoner ligger på datamaskinens harddisk. Slik får du tilgang til publikasjonene:

- Velg **Start**-knappen, velg **Alle apper**, velg **HP hjelp og støtte**, og velg deretter **HP-dokumentasjon**.
- **MERK:** Ikke alle publikasjonene i listen er inkludert på alle modeller.
- <span id="page-9-0"></span>● *Komme i gang* – Hjelper deg å koble sammen datamaskinen og eksterne enheter, og å sette opp programvaren som fulgte med fra fabrikken. Inkluderer også grunnleggende informasjon om feilsøking dersom du skulle møte på problemer ved første oppstart.
- *Hardware Reference Guide* (Håndbok for maskinvare) Gir deg en oversikt over produktets programvare, i tillegg til instruksjoner for å oppgradere denne serien med datamaskiner. Inkluderer informasjon om RTC-batterier, minne og strømforsyning.
- *Maintenance and Service Guide* (bare på engelsk) Inneholder informasjon om fjerning og bytting av deler, feilsøking, konfigurasjonsverktøy, sikkerhet, vedlikehold, POST-feilmeldinger, diagnoseindikatorlamper og feilkoder.
- *Opplysninger om forskrifter, sikkerhet og miljø* Inneholder sikkerhets- og forskriftsopplysninger som sikrer samsvar med amerikanske, kanadiske og ulike internasjonale regelverk.

### **HP Support Assistant**

HP Support Assistant er et HP-program som hjelper deg med å vedlikeholde datamaskinens ytelse og løse problemer gjennom automatiske oppdateringer og justeringer, innebygd diagnostikk og hjelp med veiledning. HP Support Assistant er forhåndsinstallert på alle HP- og Compaq-datamaskiner med Windows® 10.

Du får tilgang til HP Support Assistant i Windows $\degree$  10, skriv  $\operatorname{support}$  i oppgavelinjens søkefelt, og velg deretter appen **HP Support Assistant**.

Ved å bruke HP Support Assistant fra ett sted kan du utføre følgende oppgaver:

- Vise datamaskinnavnet og andre systemspesifikasjoner
- Se brukerdokumentasjonen
- Legge til en enhet eller skriver og endre andre systeminnstillinger
- Få hjelp og støtte for din spesifikke modell
- Installere støtteprogramvare fra HP for din datamaskin
- Kjøp skriverrekvisita for datamaskinen din

## **Viktige BIOS-innstillinger**

Følgende innstillinger i BIOS krever at du slår av datamaskinen for riktig konfigurasjon. Innstillingene er ikke aktivert som standard.

For å påse at disse innstillingene fungerer som de skal, aktiverer du innstillingen i BIOS og slår av datamaskinen.

**MERK:** Hvis datamaskinen ikke utfører en normal avslutning, vil ikke de aktiverte innstillingene fungere.

**S5 maksimal strømsparing**. Når dette er satt til "Aktiver", er datamaskinen konfigurert til å bruke under 0,5 W når den er i av-tilstand. For å oppnå dette lave strømforbruket, er de fleste vekkekilder deaktivert og visse sekundære strømelementer skrudd av.

## **Slå av datamaskinen**

Den riktige måten å slå av datamaskinen på, er først å avslutte operativsystemet.

● Velg **Start**-knappen, **Strøm**-ikonet og deretter **Avslutt**.

Avhengig av operativsystemet kan datamaskinen gå i strømsparemodus eller "hvilemodus" i stedet for å slå seg av automatisk når du trykker på på/av-knappen. Dette lar deg spare strøm uten å lukke programmene. Senere kan du starte opp datamaskinen umiddelbart, uten å måtte starte operativsystemet på nytt og uten å miste data.

**A FORSIKTIG:** Hvis du manuelt tvinger maskinen til å slå seg av, vil du miste data som ikke er lagret.

På noen modeller kan du omkonfigurere strømbryteren til av/på-modus i strømalternativer-vinduet. Skriv inn strøm i søkefeltet på oppgavelinjen, velg **Innstillinger for strøm og hvilemodus**, velg **Ekstra strøminnstillinger**, og deretter **Velg hva av/på-knappene gjør**.

# <span id="page-11-0"></span>**3 Bruke HP PC Hardware Diagnostics (UEFI)**

HP PC Hardware Diagnostics (UEFI) er et UEFI-grensesnitt (Unified Extensible Firmware Interface) som gjør det mulig å utføre diagnostiske tester for å finne ut om datamaskinens maskinvare fungerer slik den skal. Verktøyet kjøres utenom operativsystemet, slik at det kan skille maskinvarefeil fra problemer som kan skyldes operativsystemet eller andre programvarekomponenter.

Når HP PC Hardware Diagnostics (UEFI) oppdager feil som krever maskinvareutbytting, genereres en 24-sifret feil-ID-kode. Denne ID-koden kan deretter gis til brukerstøtte for å finne ut hvordan du løser problemet.

**MERK:** For å starte diagnostikk på en konvertibel datamaskin, må datamaskinen være i bærbar PC-modus, og du må bruke tastaturet som er tilkoblet.

For å starte HP PC Hardware Diagnostics (UEFI), følger du denne fremgangsmåten:

- **1.** Slå på eller start datamaskinen på nytt, og trykk raskt på esc.
- **2.** Trykk f2.

BIOS søker tre steder etter diagnostikkverktøyene, i denne rekkefølgen:

- **a.** Tilkoblet USB-stasjon
- **MERK:** Hvis du vil laste HP PC Hardware Diagnostics (UEFI)-verktøyet til en USB-stasjon, kan du se Laste ned HP PC Hardware Diagnostics (UEFI) til en USB-enhet på side 6.
- **b.** Harddisk
- **c.** BIOS
- **3.** Når diagnostikkverktøyet åpnes, velger du den typen diagnostisk test du vil utføre, og følger veiledningen på skjermen.
- **MERK:** Hvis du vil stoppe en diagnostisk test, trykker du på esc.

## **Laste ned HP PC Hardware Diagnostics (UEFI) til en USB-enhet**

**MERK:** Nedlastingsveiledningen for HP PC Hardware Diagnostics (UEFI) finnes bare på engelsk, og du må bruke en Windows-datamaskin for å laste ned og opprette støttemiljø for HP UEFI fordi det kun er .exe-filer som tilbys.

Det finnes to alternativer for å laste ned HP PC Hardware Diagnostics til en USB-enhet.

#### **Last ned den nyeste versjonen av UEFI**

- **1.** Gå til [http://www.hp.com/go/techcenter/pcdiags.](http://www.hp.com/go/techcenter/pcdiags) Hjemmesiden for HP PC Diagnostics vises.
- **2.** Velg **Last ned**-koblingen under HP PC Hardware Diagnostics, og velg deretter **Kjør**.

#### **Last ned en versjon av UEFI for et bestemt produkt**

- **1.** Gå til<http://www.hp.com/support>.
- **2.** Velg **Hent programvare og drivere**.

**3.** Angi produktnavnet eller -nummeret.

– eller –

Velg **Identifiser nå** for å la HP finne produktet automatisk.

- **4.** Velg din datamaskinmodell og deretter riktig operativsystem.
- **5.** I avsnittet **Diagnostikk** følger du veiledningene på skjermen for å velge og laste ned UEFI-versjonen du ønsker.

# <span id="page-13-0"></span>**4 Før du ringer etter brukerstøtte**

**ADVARSEL:** Når datamaskinen er tilkoblet en vekselstrømskilde, vil det alltid tilføres spenning til systemkortet. For å redusere risikoen for personskade på grunn av elektrisk støt og/eller varme overflater må du trekke strømledningen ut av vegguttaket og la de interne systemkomponentene bli avkjølt før du berører dem.

Hvis du har problemer med datamaskinen, må du prøve ut løsningene nedenfor for å prøve å identifisere problemet nøyaktig før du ringer brukerstøtte.

- Kjør HP Diagnostic Solution.
- Kjør Drive Protection System (DPS) Self-Test i Computer Setup.

**MERK:** Programvaren Drive Protection System (DPS) Self-Test er kun tilgjengelig på bestemte modeller.

- Sjekk strømindikatoren (LED) foran på datamaskinen og se om den blinker, eller hør etter en rekke pip som kommer fra datamaskinen. Det blinkende lyset og/eller pipene er feilkoder som kan hjelpe deg med å finne ut av problemet. Du finner mer detaljert informasjon i *Maintenance and Service Guide* (bare på engelsk).
- Gjør følgende hvis du arbeider i et nettverk:
	- Bruk en annen nettverkskabel for å koble datamaskinen til nettverket.
	- Bruk en annen datamaskin med en annen kabel til nettverket.

Hvis problemet ikke kan løses, er det mulig at nettverkskontakten på datamaskinen eller i veggen er ødelagt.

- Hvis du har lagt til ny maskinvare nylig, fjern maskinvaren og se om datamaskinen fungerer som den skal.
- Hvis du har installert ny programvare nylig, avinstaller programvaren og se om datamaskinen fungerer som den skal.
- Start opp datamaskinen i Sikkermodus for å se om den starter opp uten at alle driverne lastes. Bruk "Siste kjente konfigurasjon" ved oppstart av operativsystemet.
- Se den omfattende tekniske støtten på nettet, på [http://www.hp.com/support.](http://www.hp.com/support)
- Se [Visuell inspeksjon: Starter ikke operativsystemet, ikke noe strøm, ikke noe bilde på side 3](#page-8-0) for mer generelle forslag.
- Se i den omfattende håndboken *Maintenance and Service Guide* (bare engelsk) hvis du vil ha mer detaljert informasjon.

Hvis du ønsker å løse problemene elektronisk, gir HPs veiviser for brukerstøtte deg diagnoseverktøy for egenhjelp. Hvis du trenger å kontakte HPs brukerstøtte, kan du bruke chat-funksjonen i HPs veiviser for brukerstøtte. Du får tilgang til HPs veiviser for brukerstøtte på <http://www.hp.com/go/ispe>.

Gå til HP Support Center på <http://www.hp.com/go/bizsupport> for siste nytt om online-støtte, programvare og drivere, proaktiv varsling og det verdensomspennende fellesskapet av HP-eksperter.

Hvis du må ringe teknisk service, gjør følgende forberedelser for å sikre at serviceoppringningen blir riktig behandlet.

- Vær foran datamaskinen din når du ringer.
- Før du ringer, må du skrive ned ID-nummeret til produktet, serienummeret til datamaskinen og ID-en til feilen du får når du kjører diagnosen, om mulig.
- Bruk litt tid på å forsøke å finne løsningen på problemet med serviceteknikeren.

**MERK:** For salgsinformasjon og oppgraderinger av garantien (HP Care Packs), vennligst ring din lokale autoriserte tjenesteleverandør eller forhandler.

# <span id="page-15-0"></span>**5 Sikkerhetskopiering, tilbakestilling og gjenoppretting**

Dette kapittelet inneholder informasjon om følgende prosesser. Informasjonen i kapittelet er standardprosedyre for de fleste produkter.

- Lage gjenopprettingsmedier og sikkerhetskopier
- Gjenopprette systemet

Hvis du ønsker mer informasjon, kan du se HP Support Assistant-appen.

- **▲** Skriv inn support i søkefeltet på oppgavelinjen, og velg deretter appen **HP Support Assistant**.
	- eller –

Klikk på spørsmålstegn-ikonet på oppgavelinjen.

**VIKTIG:** Hvis du skal utføre gjenopprettingsprosedyrene på et nettbrett, må nettbrettets batteri være minst 70 % ladet før du starter gjenopprettingsprosessen.

**VIKTIG:** Hvis du har et nettbrett med avtakbart tastatur, kobler du nettbrettet til tastaturdokken før du starter gjenopprettingsprosessen.

## **Lage gjenopprettingsmedier og sikkerhetskopier**

Følgende metoder for å lage gjenopprettingsmedier og sikkerhetskopier, er bare tilgjengelige på enkelte produkter. Velg en metode som er tilgjengelig for den aktuelle datamaskinmodellen.

- Når du har konfigurert datamaskinen, bruker du HP Recovery Manager til å lage HPgjenopprettingsmedier. Dette trinnet lager en sikkerhetskopi av HP-gjenopprettingspartisjonen på datamaskinen. Sikkerhetskopien kan brukes til å installere det opprinnelige operativsystemet på nytt i tilfelle harddisken blir skadet eller byttes ut. Se Lage HP-gjenopprettingsmedier (kun på enkelte produkter) på side 10 for å få mer informasjon om å lage gjenopprettingsmedier. Se [Bruke Windows](#page-16-0)[verktøy på side 11](#page-16-0) for å få informasjon om gjenopprettingsalternativene som er tilgjengelige ved bruk av gjenopprettingsmedier.
- Bruk Windows-verktøy for å lage systemgjenopprettingspunkter og sikkerhetskopier av personlig informasjon.

Se [Gjenoppretting med HP Recovery Manager på side 12](#page-17-0) for å få mer informasjon.

- **MERK:** Hvis lagringsplassen er 32 GB eller mindre, blir Microsoft Systemgjenoppretting som standard slått av.
- På enkelte produkter må du bruke HP Cloud Recovery Download Tool til å lage en oppstartbar USBstasjon for HP-gjenopprettingsmediene dine. Gå til [https://support.hp.com/us-en/document/](https://support.hp.com/us-en/document/c05115630?openCLC=true) [c05115630?openCLC=true](https://support.hp.com/us-en/document/c05115630?openCLC=true), velg land eller region og følg veiledningen på skjermen.

### **Lage HP-gjenopprettingsmedier (kun på enkelte produkter)**

Undersøk om det finnes en gjenopprettingspartisjon eller en Windows-partisjon, dersom dette er mulig. Høyreklikk på **Start**-menyen, velg **Filutforsker**, og velg deretter **Denne datamaskinen**.

<span id="page-16-0"></span>● Hvis datamaskinen ikke viser oppføring av Windows-partisjonen og gjenopprettingspartisjonen, kan du skaffe gjenopprettingsmedier til systemet fra kundestøtten. Du finner kontaktinformasjon på HPs nettsted. Gå til [http://www.hp.com/support,](http://www.hp.com/support) velg land eller region og følg veiledningen på skjermen.

Du kan bruke Windows-verktøy til å lage systemgjenopprettingspunkter og sikkerhetskopier av personlig informasjon. Se Bruke Windows-verktøy på side 11.

- Hvis datamaskinen viser gjenopprettingspartisjonen og Windows-partisjonen, kan du bruke HP Recovery Manager til å lage gjenopprettingsmedier etter at du har konfigurert datamaskinen. HPgjenopprettingsmedier kan brukes til å utføre systemgjenoppretting hvis harddisken blir ødelagt. Systemgjenoppretting installerer opperativsystemet og programvaren som var på enheten da den kom fra fabrikken, og konfigurerer deretter innstillingene for programmene. HP-gjenopprettingsmedier kan også brukes til å tilpasse systemet eller gjenopprette fabrikkdiskbildet når du bytter ut harddisken.
	- Det er bare mulig å lage ett sett med gjenopprettingsmedier. Vær forsiktig med disse gjenopprettingsverktøyene, og oppbevar dem på et trygt sted.
	- HP Recovery Manager undersøker datamaskinen og fastslår hvilken lagringskapasitet mediene krever.
	- Når du skal lage gjenopprettingsplater, må datamaskinen ha en optisk stasjon med mulighet til å skrive til DVD-plater, og du må bruke tomme DVD-R-, DVD+R-, DVD-R DL- eller DVD+R DL-plater av høy kvalitet. Ikke bruk omskrivbare plater som CD±RW-, DVD±RW-, tolags DVD±RW- eller BD-REplater (omskrivbare Blu-ray). Disse er ikke kompatible med HP Recovery Manager-programvaren. Du kan også bruke en tom minnepenn av høy kvalitet.
	- Hvis datamaskinen ikke har en integrert optisk stasjon med mulighet for å skrive til DVD, og du vil lage DVD-gjenopprettingsmedier, kan du bruke en ekstern optisk stasjon (kjøpes separat) for å lage gjenopprettingsplater. Hvis du bruker en ekstern optisk stasjon, må den være koblet direkte til en USB-port på datamaskinen. Stasjonen kan ikke være koblet til en USB-port på en ekstern enhet, for eksempel en USB-hub. Hvis du ikke kan lage DVD-medier selv, kan du få gjenopprettingsplater for datamaskinen fra HP. Du finner kontaktinformasjon på HPs nettsted. Gå til [http://www.hp.com/](http://www.hp.com/support) [support](http://www.hp.com/support), velg land eller region og følg veiledningen på skjermen.
	- Pass på at datamaskinen er koblet til strømnettet før du begynner å lage gjenopprettingsmedier.
	- Denne prosessen kan ta en time eller mer. Ikke forstyrr denne prosessen.
	- Hvis det blir nødvendig, kan du avslutte programmet før du er ferdig med å lage alle gjenopprettingsplatene. HP Recovery Manager vil fullføre brenningen av den gjeldende DVDplaten. Neste gang du åpner HP Recovery Manager, vil du bli spurt om du vil fortsette.

Slik lager du HP-gjenopprettingsmedier:

- **VIKTIG:** Hvis du har et nettbrett med avtakbart tastatur, kobler du nettbrettet til tastaturdokken før du utfører disse trinnene.
	- **1.** Skriv inn recovery i søkefeltet på oppgavelinjen, og velg deretter **HP Recovery Manager**.
	- **2.** Velg **Opprett gjenopprettingsmedier**, og følg deretter veiledningen på skjermen.

Hvis du blir nødt til å gjenopprette systemet, kan du se [Gjenoppretting med HP Recovery Manager](#page-17-0) [på side 12.](#page-17-0)

## **Bruke Windows-verktøy**

Du kan lage systemgjenopprettingsmedier og sikkerhetskopier av personlig informasjon ved hjelp av Windows-verktøy.

<span id="page-17-0"></span>**MERK:** Hvis lagringsplassen er 32 GB eller mindre, blir Microsoft Systemgjenoppretting som standard slått av.

Hvis du ønsker mer informasjon og flere fremgangsmåter, kan du se Få hjelp-appen.

- **▲** Velg **Start**-knappen, og velg deretter **Få hjelp**-appen.
- **MERK:** Du må være koblet til Internett for å få tilgang til Få hjelp-appen.

## **Tilbakestilling og gjenoppretting**

Det er flere alternative måter å gjenopprette systemet på. Velg den metoden som passer best for din situasjon og ditt kunnskapsnivå:

*I* **VIKTIG:** Ikke alle metodene er tilgjengelige på alle produkter.

- Windows tilbyr flere alternativer for gjenoppretting fra sikkerhetskopiering, oppdatering av datamaskinen og tilbakestilling av datamaskinen til dens opprinnelige tilstand. Hvis du ønsker mer informasjon, kan du se Få hjelp-appen.
	- **▲** Velg **Start**-knappen, og velg deretter **Få hjelp**-appen.

**MERK:** Du må være koblet til Internett for å få tilgang til Få hjelp-appen.

- Hvis du må løse problemer med forhåndsinstallerte programmer eller drivere, bruker du alternativet Installer drivere og/eller programmer på nytt i HP Recovery Manager (kun utvalgte produkter) for å installere enkeltprogrammer eller drivere på nytt.
	- **▲** Skriv recovery i søkefeltet på oppgavelinjen, velg **HP Recovery Manager** og velg deretter **Installer drivere og/eller programmer på nytt**, og følg instruksjonene på skjermen.
- Hvis du vil gjenopprette Windows-partisjonen til det opprinnelige fabrikkinnholdet, kan du velge alternativet for systemgjenoppretting fra HP-gjenopprettingspartisjonen (kun på enkelte produkter) eller bruke HP-gjenopprettingsmediene. Se Gjenoppretting med HP Recovery Manager på side 12 for å få mer informasjon. Hvis du ikke allerede har opprettet et gjenopprettingsmedium, kan du se [Lage HP](#page-15-0)[gjenopprettingsmedier \(kun på enkelte produkter\) på side 10](#page-15-0).
- Hvis du vil gjenopprette datamaskinens opprinnelige fabrikkpartisjon og -innhold eller har byttet ut harddisken, kan du på utvalgte produkter bruke alternativet Tilbakestilling til fabrikkinnstillinger for HPgjenopprettingsmedier. Se Gjenoppretting med HP Recovery Manager på side 12 for å få mer informasjon.
- Hvis du ønsker å fjerne gjenopprettingspartisjonen for å få mer plass på harddisken, har HP Recovery Manager alternativet Fjern gjenopprettingspartisjonen på enkelte produkter.

Se [Fjerne HP-gjenopprettingspartisjonen \(kun på enkelte produkter\) på side 14](#page-19-0) for å få mer informasjon.

### **Gjenoppretting med HP Recovery Manager**

Ved hjelp av HP Recovery Manager-programvaren kan du gjenopprette datamaskinen til fabrikkstandard med HP-gjenopprettingsmedier du enten har opprettet eller mottatt fra HP, eller du kan bruke HPgjenopprettingspartisjonen (kun på enkelte produkter). Hvis du ikke allerede har opprettet et gjenopprettingsmedium, kan du se [Lage HP-gjenopprettingsmedier \(kun på enkelte produkter\) på side 10](#page-15-0).

### <span id="page-18-0"></span>**Hva du må vite før du setter i gang**

- HP Recovery Manager gjenoppretter bare programvare som er installert fra fabrikk. Når det gjelder programvare som ikke følger med datamaskinen, må du enten laste ned programvaren fra produsentens nettsted eller installere den på nytt fra mediene du får fra produsenten.
- **VIKTIG:** Gjenoppretting ved hjelp av HP Recovery Manager bør brukes som en siste utvei for å løse datamaskinproblemer.
- HP-gjenopprettingsmedier må brukes hvis datamaskinens harddisk svikter. Hvis du ikke allerede har opprettet et gjenopprettingsmedium, kan du se [Lage HP-gjenopprettingsmedier \(kun på enkelte](#page-15-0)  [produkter\) på side 10](#page-15-0).
- Hvis du skal bruke alternativet Tilbakestilling til fabrikkinnstillinger (kun på enkelte produkter), må du bruke HP-gjenopprettingsmedier. Hvis du ikke allerede har opprettet et gjenopprettingsmedium, kan du se [Lage HP-gjenopprettingsmedier \(kun på enkelte produkter\) på side 10.](#page-15-0)
- Hvis datamaskinen ikke tillater at det lages HP-gjenopprettingsmedier eller hvis HPgjenopprettingsmedier ikke fungerer, kan du skaffe gjenopprettingsmedier til systemet fra kundestøtte. Du finner kontaktinformasjon på HPs nettsted. Gå til <http://www.hp.com/support>, velg land eller region og følg veiledningen på skjermen.
- **VIKTIG:** HP Recovery Manager vil ikke automatisk sørge for sikkerhetskopiering av personlige data. Du må sikkerhetskopiere alle personlige data du vil beholde, før du starter gjenopprettingen.

Du kan velge blant følgende gjenopprettingsalternativer når du bruker HP-gjenopprettingsmedier:

**MERK:** Bare de alternativene som er tilgjengelige for datamaskinen, vises når du starter gjenopprettingsprosessen.

- Systemgjenoppretting Installerer operativsystemet på nytt og konfigurerer deretter innstillingene for de fabrikkinstallerte programmene.
- Tilbakestilling til fabrikkinnstillinger Gjenoppretter datamaskinen til fabrikkstandard ved å slette alle data fra harddisken og opprette partisjonene på nytt. Deretter installeres det opprinnelige operativsystemet og de fabrikkinstallerte programmene på nytt.

HP-gjenopprettingspartisjonen (kun på enkelte produkter) muliggjør bare systemgjenoppretting.

### **Bruke HP-gjenopprettingspartisjonen (kun på enkelte produkter)**

Med HP-gjenopprettingspartisjonen kan du foreta en systemgjenoppretting uten at du trenger gjenopprettingsplater eller en minnepenn for gjenoppretting. Denne typen gjenoppretting kan bare brukes hvis harddisken fortsatt fungerer.

Slik starter du HP Recovery Manager fra HP-gjenopprettingspartisjonen:

- **VIKTIG:** Hvis du har et nettbrett med avtakbart tastatur, kobler du nettbrettet til tastaturdokken før du utfører disse trinnene (kun på enkelte produkter).
	- **1.** Skriv recovery i søkefeltet på oppgavelinjen, velg **HP Recovery Manager**, og velg **Windowsgjenopprettingsmiljø**.

– eller –

For datamaskiner eller nettbrett med festet tastatur trykker du på f11 mens datamaskinen starter, eller trykk og hold f11 mens du trykker på strømknappen.

Nettbrett uten tastatur:

● Slå på eller omstart nettbrettet, og hold deretter straks volumøkningsknappen inne. Velg **f11**.

<span id="page-19-0"></span>– eller –

- Slå på eller omstart nettbrettet, og hold deretter straks volumreduksjonsknappen inne. Velg **f11**.
- **2.** Velg **Feilsøking** fra menyen med oppstartsalternativer.
- **3.** Velg **Recovery Manager** og følg veiledningen på skjermen.

### **Bruke HP-gjenopprettingsmedier til gjenoppretting**

Du kan bruke HP-gjenopprettingsmedier til å gjenopprette det opprinnelige systemet. Denne metoden kan brukes hvis systemet ikke har en HP Recovery-partisjon eller hvis harddisken ikke virker.

- **1.** Sikkerhetskopier alle personlige filer hvis det er mulig.
- **2.** Sett inn HP-gjenopprettingsmedier og start deretter datamaskinen på nytt.
- **MERK:** Hvis datamaskinen ikke automatisk startes på nytt i HP Recovery Manager, endrer du datamaskinens oppstartsrekkefølge. Se Endre datamaskinens oppstartrekkefølge på side 14.
- **3.** Følg veiledningen på skjermen.

### **Endre datamaskinens oppstartrekkefølge**

Hvis datamaskinen ikke startes på nytt i HP Recovery Manager, kan du endre oppstartrekkefølgen for datamaskinen, som er rekkefølgen til enheter som vises i BIOS, der datamaskinen ser etter oppstartinformasjon. Du kan endre valget til en optisk stasjon eller en minnepenn.

Slik endrer du oppstartsrekkefølgen:

- **VIKTIG:** Hvis du har et nettbrett med avtakbart tastatur, kobler du nettbrettet til tastaturdokken før du utfører disse trinnene.
	- **1.** Sett inn HP-gjenopprettingsmediet.
	- **2.** Få tilgang til systemets **Oppstart**-meny.

For datamaskiner eller nettbrett med tastatur tilkoblet:

**▲** Slå på eller omstart datamaskinen eller nettbrettet og trykk raskt på esc og deretter f9 for oppstartalternativer.

Nettbrett uten tastatur:

**▲** Slå på eller omstart nettbrettet, og hold deretter straks volumøkningsknappen inne. Velg **f9**.

– eller –

Slå på eller omstart nettbrettet, og hold deretter straks volumreduksjonsknappen inne. Velg **f9**.

- **3.** Velg den optiske stasjonen eller minnepennen du vil starte fra.
- **4.** Følg veiledningen på skjermen.

### **Fjerne HP-gjenopprettingspartisjonen (kun på enkelte produkter)**

Med HP Recovery Manager-programvaren kan du fjerne HP-gjenopprettingspartisjonen for å frigi plass på harddisken.

**VIKTIG:** Etter at du fjerner HP Recovery-partisjon, vil du ikke kunne utføre Systemgjenoppretting eller opprette HP gjenopprettingsmedier fra HP Recovery-partisjonen. Derfor må du lage HP-gjenopprettingsmedier før du fjerner gjenopprettingspartisjonen. Se [Lage HP-gjenopprettingsmedier \(kun på](#page-15-0) [enkelte produkter\) på side 10.](#page-15-0)

**MERK:** Alternativet Fjern gjenopprettingspartisjon er bare tilgjengelig på produkter som støtter denne funksjonen.

Følg denne fremgangsmåten for å fjerne HP-gjenopprettingspartisjonen:

- **1.** Skriv inn recovery i søkefeltet på oppgavelinjen, og velg deretter **HP Recovery Manager**.
- **2.** Velg **Fjern gjenopprettingspartisjonen** og følg veiledningen på skjermen.